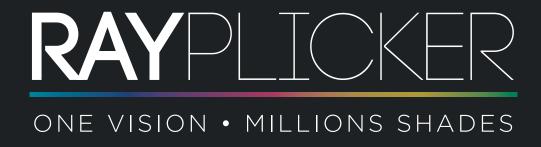

**USER MANUAL** 

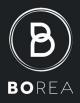

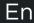

## SUMMARY

B

BOREA

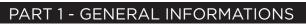

| 1 Introduction                                 |
|------------------------------------------------|
| 1.1 Dear customers,                            |
| 1.2 Terms choice                               |
| 1.3 Safety notices                             |
| 1.4 Description of symbols                     |
| 2 Rayplicker <sup>™</sup> solution description |
| 2.1 Information about Rayplicker™ device       |
| 2.2 Information about the Rayplicker™ software |
| 2.3 The different versions available           |
| 3 Delivered set and charging                   |
| 3.1 Delivered set                              |
| 3.2 Spare parts and accessories                |

## PART 2 - RAYPLICKER™ DEVICE

| 4 Fir | rst start                                                 | 12 |
|-------|-----------------------------------------------------------|----|
| 4.1   | Fit the protective sheath                                 | 2  |
| 4.2   | 2 Fit the calibration tip                                 | 2  |
|       | 3 Charging the device                                     |    |
|       | 4 Battery status                                          |    |
| 4.5   | 5 Turning on/off Rayplicker™ device                       | 3  |
| 4.6   | 6 Observations concerning the device illustrations        | 15 |
| 5 Se  | ttings for Rayplicker™ device                             | 15 |
|       | Basic settings                                            |    |
| 5.2   | 2 Shade guide choice on Rayplicker™ device                | 17 |
| 5.3   | 3 Device informations                                     | 17 |
| 5.4   | Automatic calibration                                     | 17 |
| 6 Re  | alization of a shade taking                               | 18 |
|       | Obtaining a correct measurement of shade and translucency |    |
| 6.2   | 2 Shade taking interface presentation.                    | 8  |
| 6.3   | 3 Types of visualisation of shade taking                  | 9  |
| 6.4   | 1 Shade taking personalization                            | 20 |
| 7 Sto | prage of measurements                                     | 21 |
|       | Measurement record.                                       |    |
|       | Delete recorded measurements                              |    |
|       | Measurements transfer                                     |    |
| 8 Cle | eaning and sterilization                                  | 22 |
| 9 Te  | chnical specifications                                    | 23 |

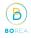

## PART 3 - RAYPLICKER™ SOFTWARE

| 10 Install the software       24         10.1 System compatibility       24         10.2 Drivers installation       25         10.3 Sofware installation       25         10.4 Start the Rayplicker™ software       25         10.5 Restore a company data from the Cloud       27         10.6 Cloud credits       27                   |                   |
|----------------------------------------------------------------------------------------------------|-------------------|
| 11 Using the software with the Dentist Pack.211.1 Software illustration.2811.2 Import shade taking2911.3 Open a file.3011.4 Shade taking tab3111.5 Add a Laboratory using the Cloud3411.6 Order tab3511.7 Validate the order3611.8 Example of order form.3711.9 Sheet's colors meaning38                                                 | 3<br>))<br>1<br>5 |
| 12 Using the software with the Laboratory Pack.       39         12.1 Similarities with the Dentist Pack.       39         12.2 Receive and process an order       40         12.3 Interpret an order       41         12.4 Shade taking tab.       43         12.5 Sheet's colors meaning       44         12.6 Archived files       44 | )<br>)<br>3<br>1  |
| 13. Tools for image treatment and analysis                                                                                                    | 45                |
| 14. Software settings management.       45         14.1 User tab       45         14.2 Company tab       45         14.3 Save files on the computer       45         14.4 Administration       46         14.5 Device       46                                                                                                    | 5                 |
| 15. Mobile application «Rayplicker™ Pics App Solution»       47         15.1 Download and compatibility.       47         15.2 Take contextual pictures       47         15.3 Import contextual pictures       48                                                                                                    | 7                 |

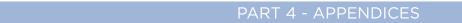

BOREA

| 6. Appendices           | 49 |
|-------------------------|----|
| 16.1 Error messages     | )  |
| 16.2 Port configuration | )  |
| 16.3 Glossary           | )  |
| 16.4 Patents            | )  |
| 16.4 Warranty           | )  |
|                         |    |
| NOTES :                 | 51 |

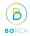

# RAYPLICKER<sup>™</sup> USER MANUAL

Version 1.2

- 2019 -

© Copyright 2017, BOREA SAS.

This document is the property of BOREA SAS and can not be used, reproduced or communicated to third parties without its written authorization.

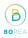

## 1 Introduction

#### 1.1 Dear customers,

Congratulations for your new purchase. Rayplicker<sup>™</sup> is an auto-calibrated device for shade and translucency dental analysis destinated to Dentists and Laboratories.

This Plug and Play device, made in France, is equiped with a technology allowing exact determination of shades for natural tooth and dental prosthesis according to a multitude choices of ceramic powders.

Accurate and ergonomic, the Rayplicker<sup>™</sup> solution is also equiped with a software allowing data processing and recording thus elaboration of an roduction file.

The smartphone application « Rayplicker<sup>™</sup> Pics App Solution » will let you the possibility of adding easily contextual pictures to your file, an essential element for the realisation of a prosthesis by the dental technician.

In order to realise perfect shade taking, please read carrefully this user manual.

Forget about approximative measurements and be more efficient with the Rayplicker™.

Borea Team

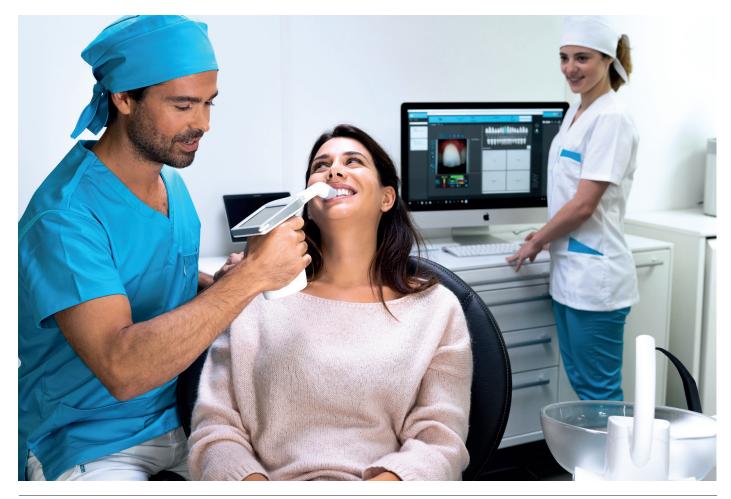

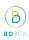

## 1.2 Terms choice

Terms used in the user manual :

Dentist, dental surgeon = Practitioner Dental technician, dental prosthesis manufacturing laboratory, Prosthetist = Laboratory

Dentist and Dental technician = Users

## 1.3 Safety notices

# Warnings

- 1 Please ensure that you only use rechargeable battery supplied with the device. (Lipolymer battery 3.7V 2000 mAh). The use of an other battery is prohibited and may damage the battery or the unit. BOREA SAS will not be held responsible in this case.
- 2 Do not look in the light source direction.
- 3 Do not immerse the Rayplicker<sup>™</sup> device or charger in water or other liquid.
- 4 All repairs or maintenance must be performed by authorized persons. Failure to comply with this rule will cancel the warranty.
- 5 Please follow the instructions contained p.23 to clean and sterilize the Rayplicker<sup>™</sup> and tip.
- 6 Please follow the instructions listed in p.13 to place the sterilizable tip and the protective sheath.
- 7 When using the Rayplicker<sup>™</sup>, respect safety measures for dental practices and dental laboratories.
- 8 Do not expose to temperatures above 40 °C (104°F) or below 10° C (50°F).
- 9 Protective sheaths designed against infection are single use.
- 10 Protect the device from direct sunlight. The device must be stored in a dry place.
- 11 Do not drop the device, there is a risk of equipment damage and electrical shock.
- 12 The temperature range for shade taking should be between 10 °C (104°F) and 30 °C (86°F)

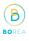

## 1.4 Description of symbols

| CEM              | Certification marking indicating that the product complies with the requirements of the «German Product Safety Act (ProdSG)».                                                                                                    |                       |
|------------------|----------------------------------------------------------------------------------------------------|-----------------------|
|                  | Certification C-UL-US means that representative product<br>samples have been evaluated and indicates compliance with<br>the United States requirements. (concerning mechanics, fire and<br>electrical shock risks)                                                                                                    | CULUS                 |
|                  | The Rayplicker™ is a medical device that complies with the European Comnunity Directive according to :                                                                                                    |                       |
| CE               | <ul> <li>Medical Devices Directive 93/42/EEC. Norm NFEN 60601-1-2<br/>(Medical electrical equipment - Part 1-2 : general requirements<br/>for basic safety and essential performance - Collateral standard :<br/>electromagnetic disturbances - Requirements and tests</li> <li>RoHS Directive 2011/65/CE According to norm EN-50581:2013</li> <li>RED Directive 2014/53/UE avec justification EMF</li> <li>DEEE Directive 2012/19/CE</li> </ul> | CE                    |
| Elimination      | This appliance and all accessories marked with this symbol must<br>not be disposed of with unsorted household waste. Return of the<br>old device to Borea SAS.                                                                                                    | X                     |
| Protection class | Equipment of protection class II.                                                                                                    |                       |
|                  | Read instructions before use.                                                                                                    | i                     |
|                  | Туре                                                                                                    | MODEL                 |
|                  | Serial number                                                                                                    | SN                    |
|                  | Catalog Number                                                                                                    | REF                   |
|                  | Batch number                                                                                                    | LOT                   |
|                  | Non-sterile                                                                                                    | NON<br>STERILE        |
|                  | Do not reuse                                                                                                    | (                     |
|                  | Place of manufacture                                                                                                    |                       |
|                  | Temperature limits                                                                                                    | 40°C<br>104°F<br>50°F |
|                  | Recyclable                                                                                                    |                       |
| 0                |                                                                                                    |                       |

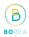

## 2 Rayplicker™ solution description

Rayplicker<sup>™</sup> is a shade taking device for determining the shade and translucency of the tooth. It's a device working with a multi-spectral measurements built around spectrophotometer based on a two-dimensional optical sensor. This enables acquisition of spectral data at all points on the tooth and the automatic realization of a complete and accurate mapping of colour variations of the tooth. The analysis is performed on specific relevant spectral bands for recognition of hues. Due to its geometry, this wireless device allows access to all the teeth in the mouth.

It has a sterilizable calibration tip which comes in contact with the patient's teeth ensuring precise positioning of the device (focus is facilitated and it also reduces the impact of stray light).

These calibration tips are important because they enable a self-calibration of the device not perceived by the user.

A LCD screen is integrated in the device and displays real-time analyzed area, facilitating the positioning of the measuring head on the tooth. Finally, an interface and algorithms for data processing are embedded within the device and thus allow the user to interact and directly view map of hues and translucence of the analyzed tooth. It will also allow the user to specify the analyzed tooth, select the ceramic powder manufacturer, choose the resolution of the mapping (segmentation of the tooth by 3, 9, detailed mapping)

## 2.1 Information about Rayplicker™ device

Rayplicker<sup>™</sup> works with most of the greatest ceramics powders brands (Vita®, Ivoclar®, Kuraray®, Shofu®)

The user has only one shade taking to do in order to automatically obtain all the necessary informations for a dental prosthesis realisation.

- A polarized image
- A complete and accurate mapping of the hues variations in all the tooth area thanks to a bi-dimensional sensor and a spectrophotometer.
- A translucency mapping.

When the device is charging, its base lights on in blue. It will turn off automatically when it's fully charged.

#### 2.2 Information about the Rayplicker<sup>™</sup> software

Rayplicker<sup>™</sup> software is destinated to follow up customer files, to realize an order form and follow up the order process. It allows, depending on the selected option and thanks to the Cloud (Optional) to exchange digital data between dentists-dental technician and offshore laboratory.

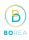

## 2.3 The different versions available

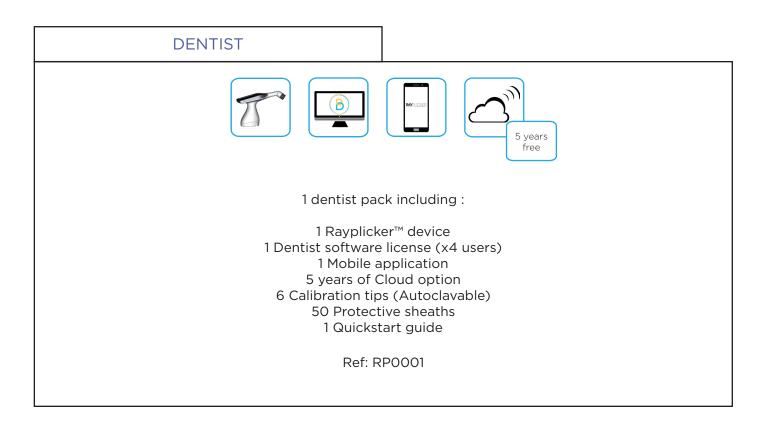

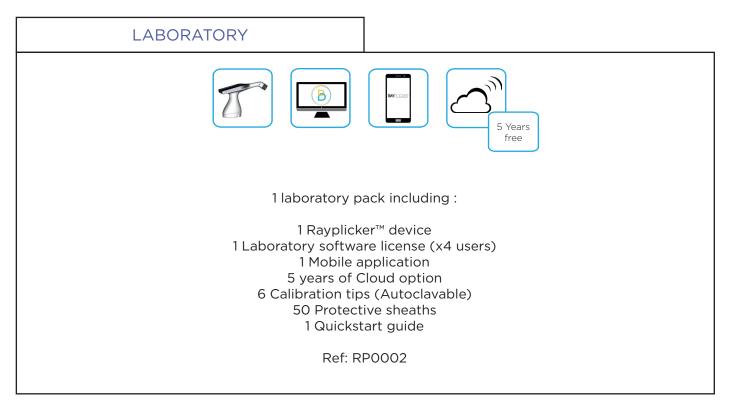

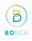

## 3 Delivered set and charging

## 3.1 Delivered set

| Articles                                                            |   | Quantity | RAYPLICKER™ items |
|---------------------------------------------------------------------|---|----------|-------------------|
| Handpiece Rayplicker™                                               | 1 | 1        | -                 |
| Docking station<br>(Charge and USB transfer)                        | 2 | 1        | Ref : SF0005      |
| Stylus for touch screen                                             | 3 | 1        | Ref : PAOO11      |
| Calibration tips (autoclavable)                                     | 4 | 7        | Ref : RA0008      |
| Protective sheaths                                                  |   | 50       | Ref : SF0007      |
| USB 2 cable                                                         | 5 | 1        | Ref : CA0005      |
| AC-DC Power supply, universal input<br>(wall plug adaptators 5V 1A) | 6 | 1        | Ref : CA0004      |
| Quick start                                                         |   | 1        | -                 |
| Cleaning wipe                                                       |   | 1        | -                 |
| Activation key for Rayplicker™ software                             |   | 1        | -                 |
| Recharge for Pack Rayplicker™ Service                               |   | 1        | -                 |
| Packaging and shipping carton                                       |   | 1        | -                 |

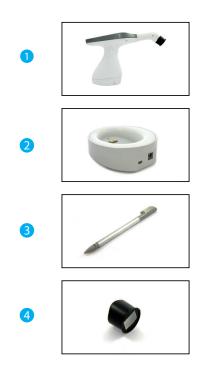

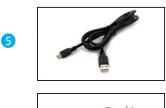

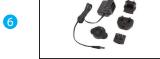

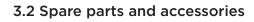

| ACCESSORIES                      |              |
|----------------------------------|--------------|
| 50 Protective sheaths            | Ref : SF0015 |
| 6 Calibration tip (Autoclavable) | Ref : RAOO15 |

B

BOR

| SPARE PARTS     |              |
|-----------------|--------------|
| Main plug 5V 1A | Ref : CA0004 |
| USB cable       | Ref : CA0005 |
| Battery         | Ref : EA0007 |
| Stylus          | Ref : PAOO11 |
| Docking station | Ref : SF0005 |

## PART 2- RAYPLICKER™ DEVICE

## 4 First start

#### 4.1 Fit the protective sheath

Prior to use on each patient, place a protective sheath over the measuring head of the Rayplicker™.

The sterilised calibration tip is clipped after, between the measuring head and the protective sheath. (see or refer to explanations below Point 4.2)

These sheaths must be disposed of according to regulations.

#### 4.2 Fit the calibration tip

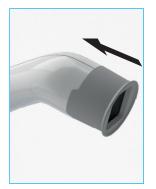

The measuring head must be sterilised with disinfectant wipes before patient use (see point 8 p.23 cleaning and sterilization).

Then place the sheath on the measuring head. To prevent infection, sterilized the mouthpiece in an autoclave at 134°C during 20 minutes.

This mouthpiece by touching the patient's teeth ensures precise positioning of the device . Focus is facilitated and it also reduces the impact of stray light.

It includes a color reference (gray pattern) required for an auto-calibration not perceived by the user.

#### WARNING

The sterilisable calibration tip has an estimated life of 100 uses. Beyond the recommended sterilisation quota, it can be damaged. Then, the unit will not be able to auto-calibrate. It's then necessary to change the tip.

#### 4.3 Charging the device

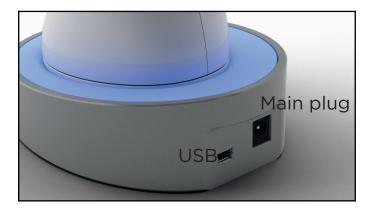

Before first use, the device must be charged at least 4 hours. For this, the unit must be placed on its docking station and connected via cable to a main plug or by USB.

When the device is charging, the base lights up blue. Once loaded, the base lights off.

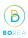

## 4.4 Battery status

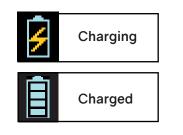

On the main screen of your device, the battery symbol will indicate its charging status.

## 4.5 Turning on/off Rayplicker™ device

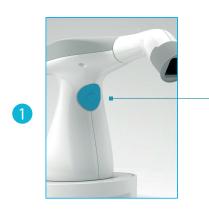

Turn on the device by pressing the measurement button in the center of the device handle.

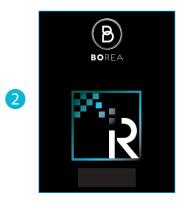

The main screen lights on (2) then the main menu appears (3).

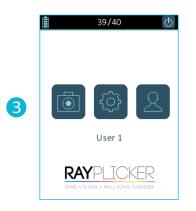

The top banner gives you indications on battery charge and the available sheets.

The button « 🕐 » allows you to turn off the device.

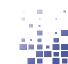

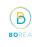

## Automatic switch-off

2

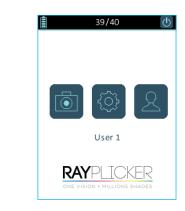

To ensure the maximum battery charge, there is a system shutdown in two stages.

Stage 1:

Whether there is a current record or not, after 3 minutes automatic return to the home screen.

Stage2:

After 5 minutes, the system stops.

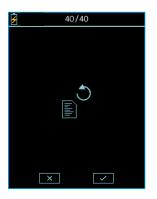

Data recovery :

This screen indicates that there was an unsaved file before the automatic switch-off.

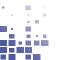

| $\rightarrow$ | ÷             | ×                | $\checkmark$ |                     | <u>*</u>     |
|---------------|---------------|------------------|--------------|---------------------|--------------|
| Scroll right  | Scroll left   | Cancel<br>Delete | Confirm      | Picture             | Save         |
| â             |               | 4                |              | <u>×</u>            | C            |
| Home          | Settings      | Charging         | Charged      | Edit                | Turn off     |
| 2             |               |                  |              |                     |              |
| User          | Overall shade | 3 parts          | 9 parts      | Detailed<br>mapping | Translucency |
| 0             |               |                  |              |                     |              |
| Unselected    | Selected      |                  |              |                     |              |

## 5 Settings for Rayplicker<sup>™</sup> device

5.1 Basic settings

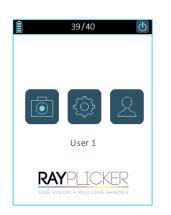

 $^{(\circ)}$  » icon from the device main screen, you By clicking on « can access basic settings. 1 Change Rayplicker Name

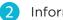

Information concerning the device

Click on this icon « ) » to come back to the main screen.

To create and select a user click on « » see page 18.

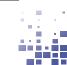

В

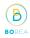

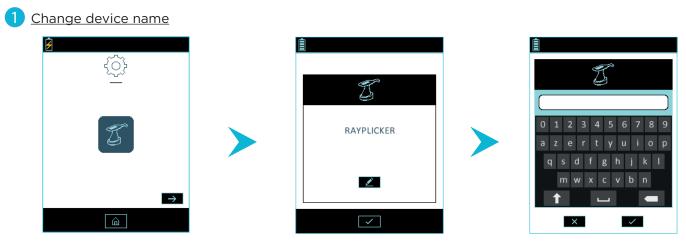

Enter or change the name of the device, for this, click on « Modify » ,use the keypad and validate.

## 2 Information concerning the device

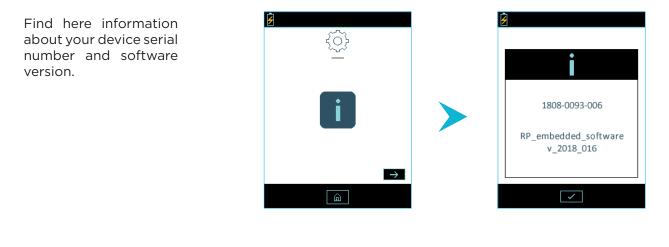

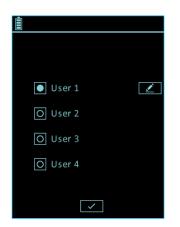

To display the users list, click on «  $\bigcirc$  » to open a window. Select the user of your choice and validate.

Modify the user name clicking on « 🚺 »

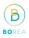

## 5.2 Shade guide choice on Rayplicker<sup>™</sup> device

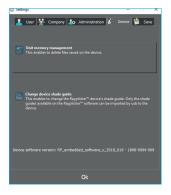

To change the shade guide of your device, this one has to be connected to your software.

From your software, go to : parameters > device > change shade guide device

Click on « change shade guide device ».

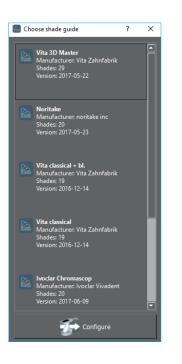

Select the shade guide you wish and click on « configure ». Your Rayplicker™ device will automatically turn off. Next restarting, this one will be configured with the new shade guide.

## **5.3 Device informations**

| Device serial number | see on the label of the device |
|----------------------|--------------------------------|
| Version              | see on the label of the device |

#### 5.4 Automatic calibration

When you switch on the Rayplicker™, it perfoms an auto-calibration.

This is done through the sterilised calibration tip that has a gray pattern. This tip degrades over time. In that case the user must use a new tip. Renewal of the calibration tip ensures the quality of the calibration of the device (and thus shade detection).

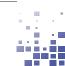

## 6 Realization of a shade taking

## 6.1 Obtaining a correct measurement of shade and translucency.

The device allows the acquisition of spectral data at all points on the tooth, the automatic realization of a complete and accurate mapping of colour variations of the tooth. The analysis is performed on specific relevant spectral bands for recognition of shades.

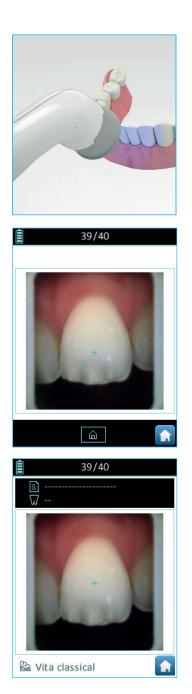

Due to its geometry, the wireless device allows access to all teeth up to premolars. Be sure to follow the procedure in order to obtain compliant results.

\*The measuring head of the unit must be in contact with the reference tooth.

#### Camera

The calibration tip must be parallel to the thooth which must appear at the center of the screen of your device. A blue cross on the screen of the device will allow to help the user in a good positioning.

The displayed video of the target tooth will allow the user to properly position the measuring head on the tooth.

#### Tooth picture

Keep the measuring head against the thooth and press the measurement button.

Once the measurement obtained, a picture of the tooth will appear on the screen.

WARNING It is necessary to don't move during the acquisiton (1 second), if a movement is detected, the analysis can't be made properly.

## 6.2 Shade taking interface presentation.

After performing the measurement, a picture of the tooth appears on the screen

Click on the touch screen to access the mapping menu with different types of viewing. Surf on the different icons to access the different viewing.

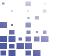

## 6.3 Types of visualisation of shade taking

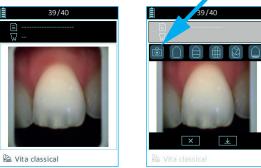

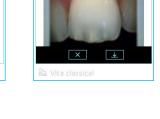

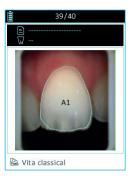

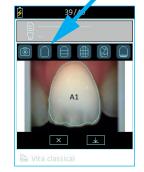

General mapping : this icon allows you to view the global tooth color.

The camera automatically detects the outline of the reference tooth. If clipping is distored, make sure to follow the directions under 6.1 and perform a new shade taking or perform a « manual tooth border editing » from the Rayplicker software.

(See point 13 «Image treatment tools» page 46)

Color polarised picture of the tooth.

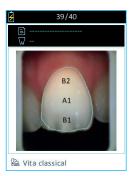

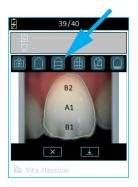

Mapping in 3 parts : this icon allows you to view a map three areas of the tooth.

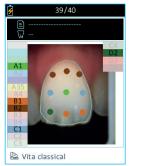

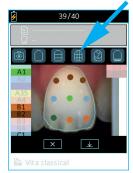

Mapping in 9 parts : this icon allows you to view a map into 9 areas of the tooth.

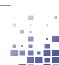

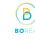

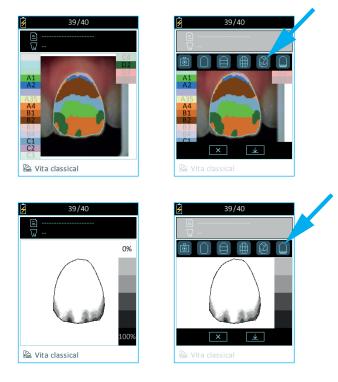

**Detailed mapping :** this icon allows you to view the complete mapping of the tooth. The referent shade guide is specify under the picture. References of this shade guide appears on the screen edges.

**Translucency**: this icon allows you to view indicatively the translucency of the tooth according to the grey scale on the right edge of the screen. In this scale, the more the view is dark, the more the translucency of the area is important.

## 6.4 Shade taking personalization

After shade taking, it's possible to personalise it.

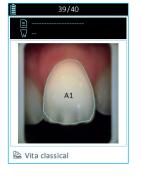

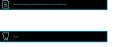

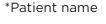

\*Reference tooth

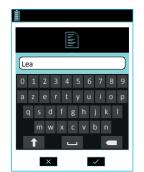

Patient name :

Use the stylus to click on the field «Patient» and access to the numeric keypad. Enter a name then confirm.

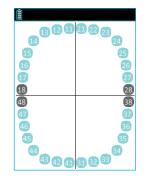

Referent tooth number :

Click on «Tooth» then a representative pattern of tooth numbers appears, point the tooth number.

| Ŀ. | Vita | classical |  |
|----|------|-----------|--|
|    |      |           |  |

Shade guide choice :

Select the desired powder manufacturer. Select the shade of your device from the administration tab > Device > Change Device shade guide. (See 5.2, page 18)

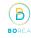

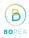

Observation: the information related to the patient, tooth number and the referent shade guide are informations that can be completed from the analysis tab in the software.

#### 7 Storage of measurements 7.1 Measurement record

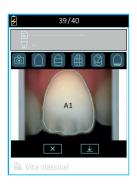

After a shade taking, Click on « 🔽 » to save the file or « 🛛 » to delete the file.

It's possible to record up to 40 files on the internal memory of the device.

When recording, the device also records the date, time and a file number. These informations can be helpful for the import of a file on the software in order to easily identify a patient file.

#### 7.2 Delete recorded measurements.

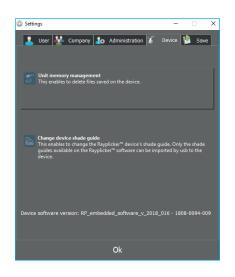

To remove some data from the memory of the device, it must be connected to the software by USB.

Go to : settings > Administration > Unit memory management. Select the file(s) to delete and confirm.

#### 7.3 Measurements transfer

To transmit the measurements to a computer, two options are available :

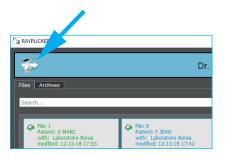

#### Via USB :

Place the device on its docking station. Connect the docking station to the computer by USB.

To import the files, open the Rayplicker  $^{\rm m}$  software then click on the icon « ~~ ~~ and « ~~ ~~ ~~ »

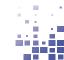

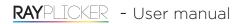

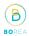

| users                      |                            |                            |
|----------------------------|----------------------------|----------------------------|
|                            | Shade taking acquisition 2 | Shade taking acquisition 3 |
|                            | patient:C PIERRE           | patient:S LEA              |
|                            | date: 2018.12.12 17:17     | date: 2018.12.12 17:15     |
|                            | User 1                     | User 1                     |
| Shade taking acquisition 4 |                            |                            |
| patient:M FLORENT          |                            |                            |

If you want to import only some of the recorded files, click on the the files you are interested in. They are highlighted. Import by clicking « import selection ».

«Import all» allows you to import all the files.

The imported records are transferred on the software in the main page. Follow the instructions, page 30 to process the data and prepare an order.

**Observation:** Once imported, data are no longer available on your Rayplicker<sup>™</sup>. The number of records available on your device is then updated automatically.

## 8 Cleaning and sterilization

#### The Rayplicker<sup>™</sup> device :

To clean the Rayplicker, it is recommanded to use cleaning and disinfection wipes for medical devices. Type mikrozid AF wipes Jumbo.

#### Calibration tips:

The calibration tips are delivered by batch of 6. They must be sterilised before use.

Calibration tips can be cleaned and sterilized in autoclave at 134°C during 20 mn. These tips have an estimated lifespan of 100 uses.

WARNING: Beyond the recommanded sterilisation quota, it can be damaged and discoloration of the grey frame appears.

#### Protective sheaths :

The plastic sheaths are single use and should be disposed of according to regulations.

**RAY**PLICKER - User manual 9 Technical specifications

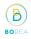

CMOS Sensor : 400x400 px

Spectrophotometer : measuring range 400-700 nm

Dimension of the measuring head in mm : L.76 / Diameter 25

Screen : touchscreen

Resolution : 320 x 240 NTSC

Battery : 3,7 V 2000 mAh

Memory capacity : 40 shade taking files

Weight of the handpiece : 450g

Dimensions of the handpiece in mm : L. 210 X w.75 x h 155

Dimensions of the docking station in mm : L.133 x w.101 x h 43

USB:1 USB 2.0

Weight of the docking station : 165 g

Main plug : 5V 1Ah

The Rayplicker<sup>™</sup> is a medical device that complies with the European Comunity Directive according to :

• Medical Devices Directive 93/42/EEC. Norm NFEN 60601-1-2 (Medical electrical equipment - Part 1-2 : general requirements for basic safety and essential performance - Collateral standard : electromagnetic disturbances - Requirements and tests

• RoHS Directive 2011/65/CE According to norm EN-50581:2013

• RED Directive 2014/53/UE avec justification EMF

DEEE Directive 2012/19/CE

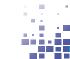

#### PART 3- RAYPLICKER™ SOFTWARE

Download the Rayplicker<sup>™</sup> software from the BOREA website

http://borea.dental/telechargement/

## 10 Install the software

In order to use the maximum capacity of the Rayplicker<sup>™</sup> solution, install the software to follow up customer files and realise order forms.

#### 10.1 System compatibility

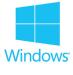

Windows<sup>®</sup>

| Windows <sup>®</sup> minimum configuration  | Windows <sup>®</sup> recommanded configuration |
|---------------------------------------------|------------------------------------------------|
| Operating system : Windows Xp or superior   | Operating system : Windows Xp or superior      |
| Processor : Intel Core I3 or AMD equivalent | Processor : Intel Core I5 or AMD equivalent    |
| RAM : 2 GB                                  | RAM : 4 GB                                     |
| Hard disc: 5Go                              | Hard disc: 5Go                                 |
| USB ports : USB 2.0 x 1                     | USB ports : USB 2.0 x 1                        |
| Screen resolution : 720 p                   | Screen resolution : 1080 p                     |
| Internet : High speed connection            | Internet : High speed connection               |

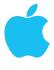

Mac®

#### Mac minimum configuration

Operating system macOS 10.13 High Sierra ou ultérieur RAM: 2 Go Hard disc: 5Go USB ports: USB 2.0 x 1 Screen resolution: 720 p Internet : High speed connection

## Mac recommandd configuration Operating system macOS 10.13 High Sierra ou ultérieur RAM: 4 Go Hard disc: 5 Go

USB ports: USB 2.0 x 1

Screen resolution: 1080 p

Internet : High speed connection

# USB Serial Converter

FR 2 5 🕅 🗑

 $\sim$ 

Cancel

In the first software installation, drivers will install automatically.

## 10.3 Sofware installation

OK

Select Setup Language

installation:

English

R

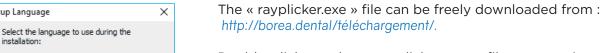

Double click on the « rayplicker.exe » file to start installing the software. Select the installation language.

Follow directions of the different screens. Click on « finish » to complete the setup.

## 10.4 Start the Rayplicker<sup>™</sup> software

| Account configuration -     | - 0    | ×        |
|-----------------------------|--------|----------|
|                             |        |          |
| New Company                 |        |          |
| Name of company             |        |          |
| name of company             |        |          |
| Additional name             |        |          |
| Autitional name             |        |          |
|                             |        |          |
| Description                 |        | <u> </u> |
|                             |        |          |
|                             |        |          |
|                             |        |          |
| Web page address            |        |          |
| http:// 💌 www.MyWebPage.com |        |          |
| Phone number                |        |          |
|                             |        |          |
|                             |        | _        |
| Rayplicker <sup>™</sup> ID  |        | <u> </u> |
|                             |        |          |
| Rayplicker™ password        |        |          |
|                             |        |          |
|                             |        |          |
| ightarrow Create the co     | ompany |          |
| Company recovery            |        |          |
| company recovery            |        |          |

Open the application from your desktop.

First, you must create a company. To do so, fill the requested informations.

Indicate your Rayplicker<sup>™</sup> personal login in order to activate your software. Click on « create a company » to confirm.

Your login credential can be found in the pack.

For data recovery, follow the instructions p28.

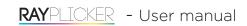

**10.2 Drivers installation** 

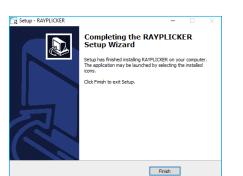

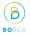

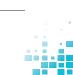

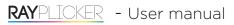

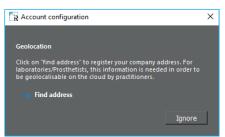

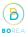

Click on « add an address » or « ignore »

Complete your address in order to get the geolocation option and be able to send files by Cloud.

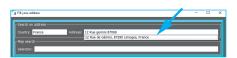

To complete your address, use the automatic fields or the free search. For each completed field, select the proposal that appears on the drop-down menu by clicking on it.

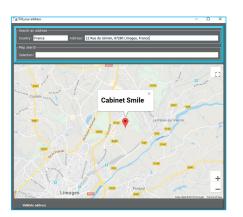

If the data are correct, click on « Validate address » otherwise you have to return to the previous stape.

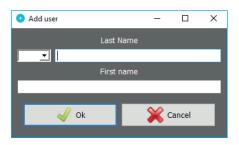

Fill the requested information then press confirm to create a new user.

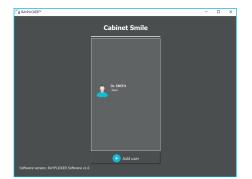

A welcome screen appears.

Click on your « user » to open the work session.

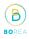

## 10.5 Restore a company data from the Cloud

| Account configuration                                              |                   | -            |          | $\times$ |
|--------------------------------------------------------------------|-------------------|--------------|----------|----------|
|                                                                    |                   |              |          |          |
| N                                                                  |                   |              |          |          |
| New Company                                                        |                   |              |          |          |
| Company recovery                                                   |                   |              |          |          |
|                                                                    |                   |              |          |          |
| Revovery by cloud:                                                 |                   |              |          |          |
| This option permit the recovery of a users, datas) from the cloud. | n already existin | g company (p | arameter |          |
| Rayplicker™ ID                                                     |                   |              |          |          |
|                                                                    |                   |              |          |          |
| Rayplicker™ password                                               |                   |              |          |          |
|                                                                    |                   |              |          |          |
|                                                                    | _                 |              | _        | _        |
|                                                                    |                   |              |          |          |
|                                                                    | $\rightarrow$ R   | estore       |          |          |
|                                                                    |                   |              |          |          |
|                                                                    |                   |              |          |          |
|                                                                    |                   |              |          |          |
|                                                                    |                   |              |          |          |
|                                                                    |                   |              |          |          |
|                                                                    |                   |              |          |          |
|                                                                    |                   |              |          |          |
|                                                                    |                   |              |          |          |
|                                                                    |                   |              |          |          |
|                                                                    |                   |              |          |          |
|                                                                    |                   |              |          |          |
|                                                                    |                   |              |          |          |
|                                                                    |                   |              |          |          |
|                                                                    |                   |              |          |          |

## 10.6 Cloud credits

| Settings                                |          |                   |                |         | -        | □ ×  |
|-----------------------------------------|----------|-------------------|----------------|---------|----------|------|
| 💄 Us                                    | er       | 🌺 Company         | 投 Administrati | on 🌋 De | vice 🕴   | Save |
|                                         | Ray      | /plicker™ ID      |                |         |          |      |
|                                         | 0b       | or-v5-00000009    |                | _       |          |      |
|                                         | Ray      | yplicker™ Service | Pack:          |         |          |      |
|                                         | П        | Code              | Date           | Rema    | ining da | γs   |
|                                         | 1        | 0bor-v5-0000      | 2018-12-12     |         | 360      |      |
|                                         | 2        | Total             |                |         | 360      |      |
|                                         | Ľ        | RAYPLICKER        | ™ service pack | -       |          | ×    |
| Please enter a Cloud subscription code: |          |                   |                |         |          |      |
| code:                                   |          |                   |                |         |          |      |
|                                         | Activate |                   |                |         |          |      |
|                                         |          |                   |                |         |          |      |
|                                         | L        |                   |                |         |          |      |
|                                         | L        |                   |                |         |          |      |
|                                         | L        |                   |                |         |          |      |
|                                         | L        |                   |                |         |          |      |
|                                         |          |                   | Add Cloud c    | redits  |          |      |
|                                         |          |                   | Ok             |         |          |      |

This option allows you to restore company data parameters, users and files automatically with your Cloud licence.

To recover data after uninstalled the software, it is possible to make restoration on an added computer for example.

This restoration is possible for Cloud users ;

To do this, fill the sheets with your Rayplicker  $\ensuremath{^{\text{\tiny TM}}}$  personal login then click on «Restore».

Click on « administration » tab on Rayplicker<sup>™</sup> software settings.

Click on « add Cloud credits » then fill your Cloud credits password in order to activate your Rayplicker<sup>™</sup> Service Pack.

## 11 Using the software with the Dentist Pack.

The Dentist Pack allows shade taking thanks to the Rayplicker<sup>™</sup> device, transfer data and the realisation of production files from the software. Then, these files can be printed, sent by mail or directly by Cloud as part of Rayplicker<sup>™</sup> Service Pack.

The Cloud allows the dentists to directly transfer its orders digitally to the different aboratories also equipped with the Rayplicker<sup>™</sup> solution. The cloud allows the user to follow the order progress in real-time and gives an access to the community of laboratories also using the cloud.

## 11.1 Software illustration

| G              | Ð                                | 2                                | •                       | \$                      | ଦ୍ର                     |                         |
|----------------|----------------------------------|----------------------------------|-------------------------|-------------------------|-------------------------|-------------------------|
| Previous       | Next                             | User                             | Add                     | Refresh<br>Cloud        | Files<br>pending        | Settings                |
|                |                                  | 1                                |                         |                         |                         |                         |
| Disconnect     | USB                              | USB<br>connected                 | Import<br>pictures      | Polarised<br>image      | Overall<br>shade        | 3 parts                 |
|                | colored                          |                                  |                         | $\bigcirc$              |                         |                         |
| 9 parts        | Detailed<br>mapping              | Shade<br>guides                  | Lock the<br>tab         | Tooth border<br>editing | Translucency            | B&W                     |
|                | ×                                |                                  |                         |                         | €                       | >                       |
| Ruler          | Delta E<br>analysis              | Colorimetric<br>coordinates      | Print                   | Export                  | Import                  | Send                    |
|                |                                  |                                  | +                       | -                       | $\bigotimes$            | $\square$               |
| Low            | Standard                         | High                             | Add<br>translucency     | Reduce<br>translucency  | Delete<br>translucency  | No Colar                |
|                | $\square$                        |                                  |                         | $\sim$                  | $\sim$                  | $\widetilde{\Box}$      |
| 360° Collar    | Lingual                          | Occlusal<br>Metal                | Pontic<br>design case 1 | Pontic<br>design case 2 | Pontic<br>design case 3 | Pontic<br>design case 4 |
| ß              | 4                                | $\langle \! \! \rangle$          | <b>S</b>                | Q                       |                         | ~                       |
| On the Cloud   | Received by<br>the<br>laboratory | Accepted by<br>the<br>laboratory | Files<br>timer          | Add by<br>Cloud         | Manual<br>add           | Validate                |
| *              | <b>i</b>                         |                                  |                         |                         | *                       | *                       |
| Cancel         | Information                      | Mail<br>contact                  | Cloud<br>contact        | Error                   | Delete<br>data          | Company                 |
|                |                                  | F                                |                         |                         |                         |                         |
| Administration | ID                               | Memory<br>management             | Save<br>files           | Save<br>contacts        |                         |                         |

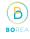

## 11.2 Import shade taking

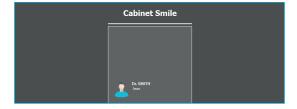

Open Rayplicker<sup>™</sup> software and select a user. To create a new user, recover files, please refer to the explanations described page 28.

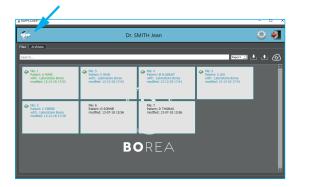

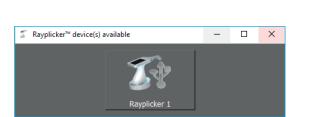

On this main page, it's possible to select several sheets imported form the Rayplicker<sup>™</sup> device. They are classified by date.

The icons and colours of the sheets give information on their states of progress. All the different states of progress are described page p.39.

The software will show you the various Rayplicker<sup>™</sup> devices available. To be able to connect your device to the software, make sure your device is light on and on the main screen. The device must be connected by USB. Click on the corresponding icon to import files.

The process to connect your device to a computer is explained in details page p.22

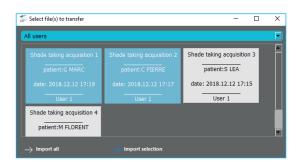

On this page, it's possible to select « the User », to «Import all the files » or, select the files of your choice and to « Import the selection ».

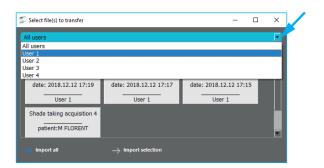

Click here and make your user choice.

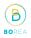

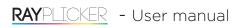

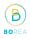

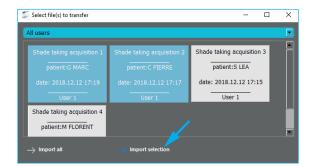

Then, click on the files you want to import. They appear in blue.

Click on  $\ll$  Import the selection  $\gg$  to download the selected files.

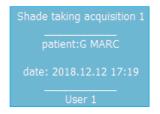

You will obtain the following informations in this file :

Patient name, (if you defined it during the shade taking with Rayplicker<sup>™</sup> device), date, hour of shade taking realization and the Rayplicker<sup>™</sup> device user.

#### 11.3 Open a file

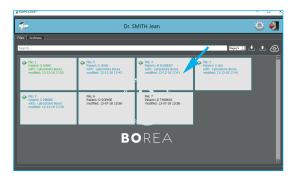

After import sheets from your device, they are displayed on the software main page. The files you just have imported appear in grey.

Just click on it to open it.

Details of colors and states of process of the sheets, please refer page p.39

| 🔁 Order rejected                                                                                             | _ |  | × |  |  |  |
|----------------------------------------------------------------------------------------------------|---|--|---|--|--|--|
| The order number: 6<br>concerning the patient: D SOPHIE<br>was rejected by the laboratory: Laboratoire BOREA |   |  |   |  |  |  |
| The laboatory didn't indicate reason for refusal.                                                            |   |  |   |  |  |  |
| Ok                                                                                                    |   |  |   |  |  |  |

If the laboratory does not accept the order you have sent, a message appears to inform you about it.

Grounds for refusal can also be explained by the lab.

This option is valid insofar as the command was sent from the Cloud.

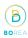

## 11.4 Shade taking tab

When you open a file, it will display the information on the shade taking tab of the software.

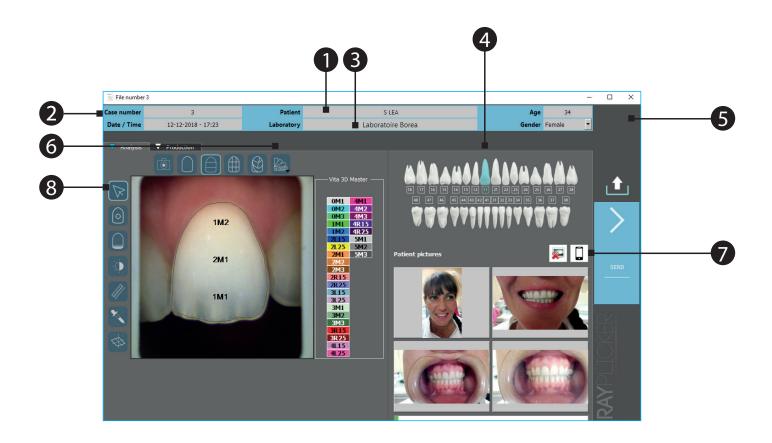

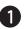

Fill the patient name unless you did it on the Rayplicker device.

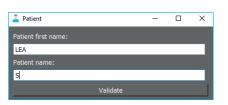

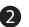

sheet number and the date

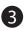

Add a recipient « Laboratory » of the order form.

2 options are available to add a Laboratory :

« Cloud add » or « Manual add »,

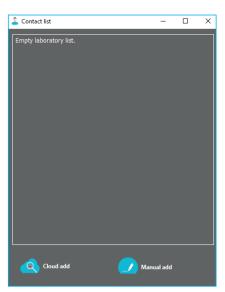

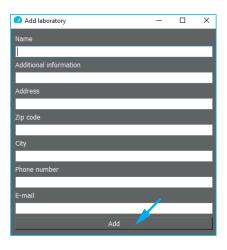

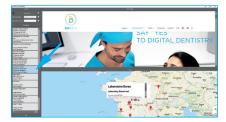

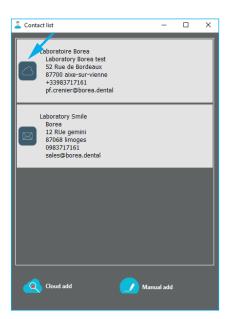

#### Manual add :

This option is destinated to add a Laboratory who doesn't use Rayplicker<sup>™</sup> software.

It's necessary to add the Laboratory email address in order to send an order form as PDF file and to fill your own email address in :

Settings > User > Email address

Fill the other informations then click on « Add »

#### Cloud add :

Use the map or make a research owing to the address then double-click on the selected Laboratory using the Cloud

(For more informations, see p35)

The created or added by Cloud contacts appear on the contact list.

Click right if you want to remove a Laboratory, then « delete »,

The different laboratories registered on the Cloud and represented with a Cloud icon use the Rayplicker<sup>™</sup> Pack Service.

The « Cloud » icon allows you to send a full digital order.

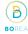

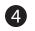

5

6

Choose the « referent » teeth.

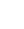

Fill the patient « age » and « gender »

See the mappings and change the referent shade guide

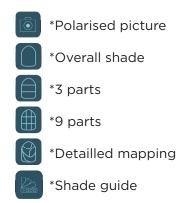

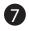

Click on the phone icon to import patient pictures taken with the mobile applicaction. The process is explained page p 52.

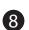

\*Block the toolbar

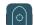

DIOCK THE LOOIDAI

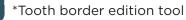

Click on the following icons to show the image treatment tools:

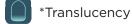

\*Black & White

- \*Ruler
- \*Colorimetric analysis

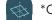

\*Colorimetric coordinates

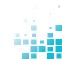

B

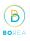

## 11.5 Add a Laboratory using the Cloud

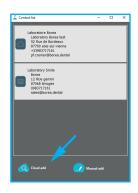

Click on «Add Cloud» and follow the instructions just below.

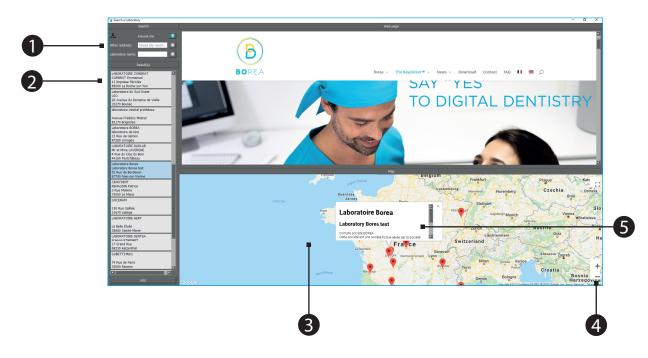

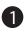

Click on the blue arrow for searching a laboratory around you or either with the address or with the laboratory name.

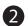

Once founded on the map, the list of laboratories appears on the left.

After selecting a laboratory : click on it. All its information are described in the upper window if the laboratory has already provided them.

Double-click on the laboratory of your choice to add it to your contacts list. Or click on «Add» at the bottom left.

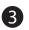

Use the map to visualize the different laboratories registered on the Cloud.

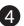

Use the mouse scroll wheel or the « + » and « - » icons to modify the map view.

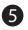

After selecting a laboratory, you can see some of its informations on this window. (only available if the laboratory has already provided these information).

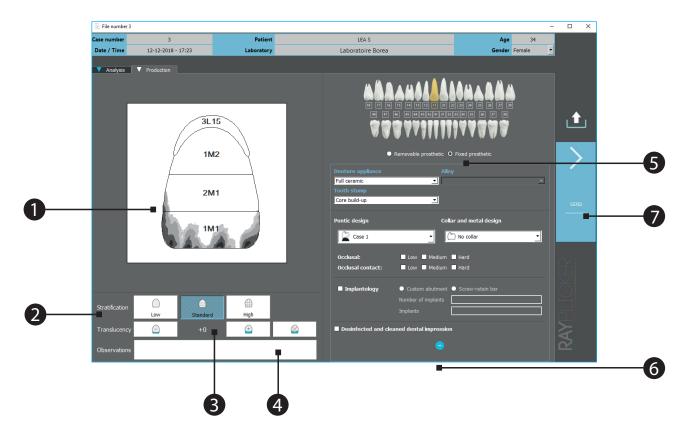

В

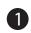

2

Scheme of the production tooth

Select the prostheis stratification :

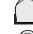

\*Neck of the tooth and overall shade

\*Neck of the tooth and 3 horizontal zones

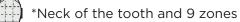

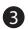

Translucency adjustment :

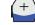

\*click here to add translucency

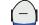

\*click here to reduce translucency

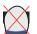

\*click here to delete the translucency

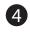

5

Leave notes about the order form to the laboratory in this banner. (Specific features for the prosthetic wished ...)

Fill in the information in link with the prosthetic realization. Use the drop down menu and select the elements. These information can be compulsory before sending your order form. This depend if the selected labs as defined these information as mandatories or no.

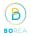

6 Click on the arrow to select additionnal informations linked to the order form. These informations are optional but allow more informations in prosthetic realization by the laboratory.

After filling your order form, click on «send», a new window opens.

## 11.7 Validate the order

7

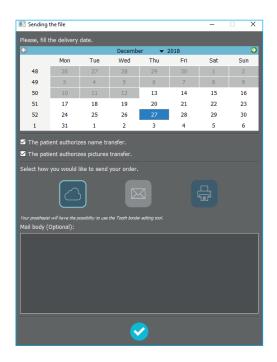

Select the wished delivery date and the sending way.

Tick the privacy statements then validate the order to send it.

**RAY**PLICKER - User manual 11.8 Example of order form

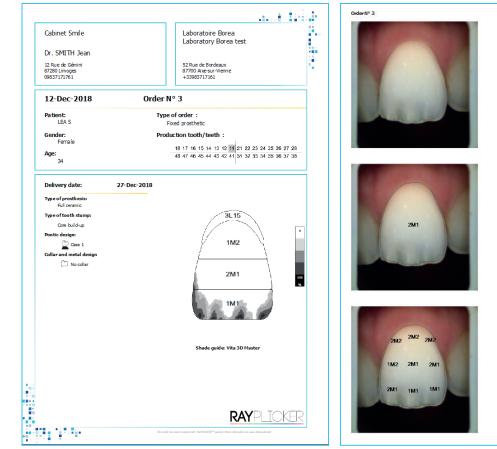

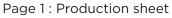

Order Nº 3

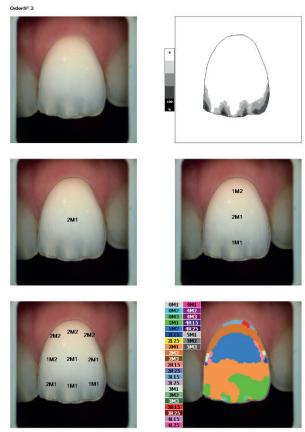

Page 2 : Mappings

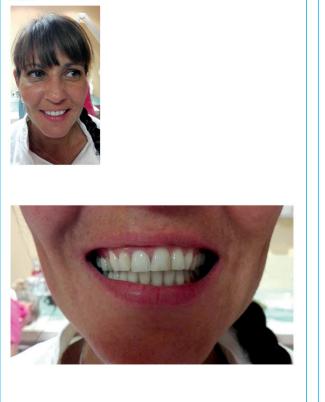

Page 3 : Patient pictures

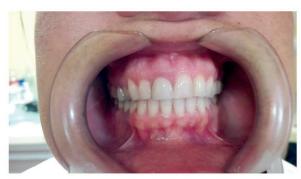

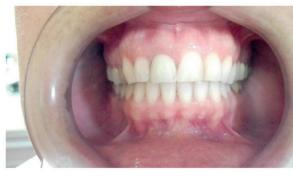

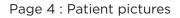

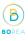

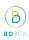

## 11.9 Sheet's colors meaning

Without using (Rayplicker<sup>™</sup> parck Service = Cloud) :

File : 1 Patient : M SOFIA With : Borea Laboratory Modified : 28-07-17 12:22

File:1

Patient : M SOFIA

With : Borea Laboratory Modified : 28-07-17 12:22 Grey sheet :

The sheet is only imported from the Rayplicker  $^{\rm TM}$  device. The order form has not been sent or printed.

Green sheet :

The order form has been sent

## With the option Service Pack Rayplicker™.

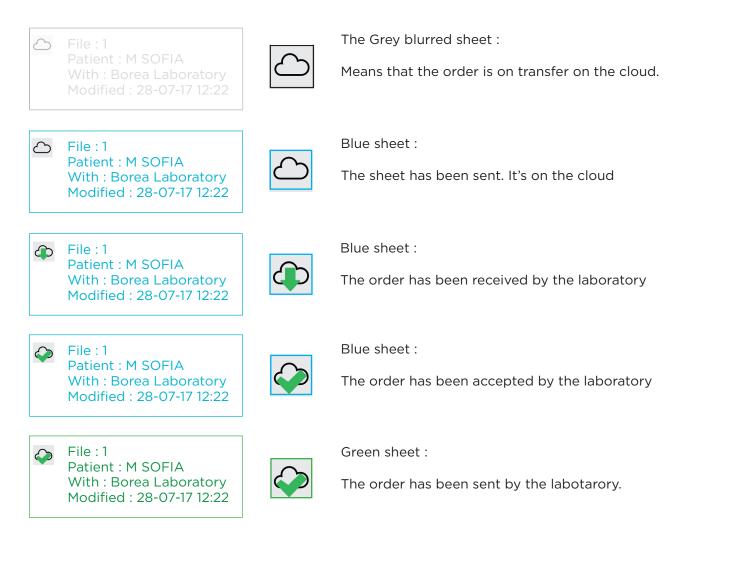

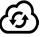

Observation : this icon indicates that sheets are waiting for update.

The Prosthesist version is destinated to Laboratories. It offers the same solutions as the Dentist version (shade taking, viewing and follow up of patients' folders)

However, the use is somewhat different thanks to the possibility of order form received from dentist using the cloud.

Moreover, orders can be sent or exported to other laboratories in digital format under «.Borea» file and read by an other Laboratory for example if they also have a Rayplicker<sup>™</sup> software.

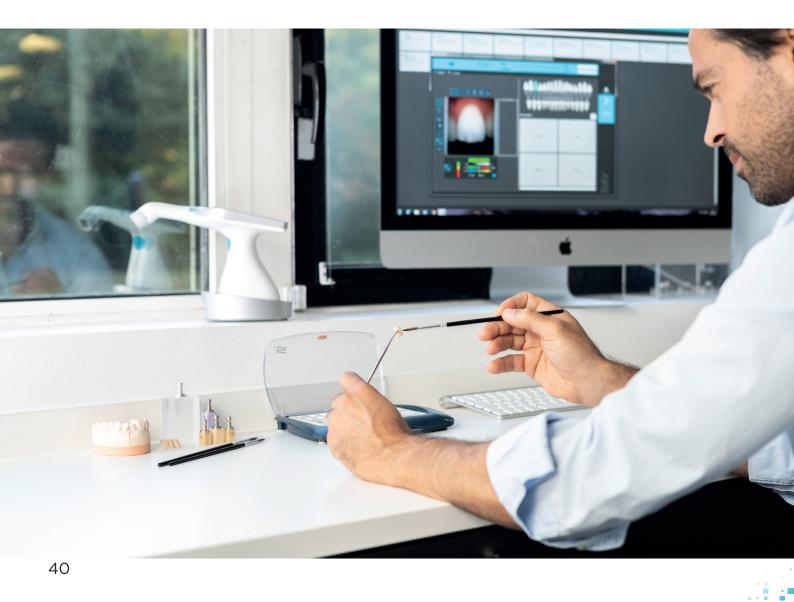

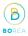

#### 12.2 Receive and process an order

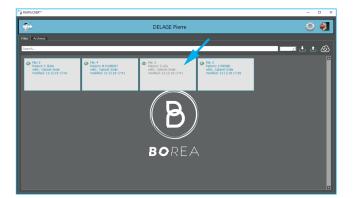

Orders are received in this main page.

Sheets are classified by date.

After sheet receipt, click on it to see information.

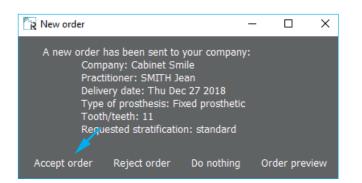

The origin, the delivery date, the type of prosthesis and the type of stratification are specified.

You can do nothing, in this case, the tab closes automatically and the order doesn't open.

The order opens when you accept it.

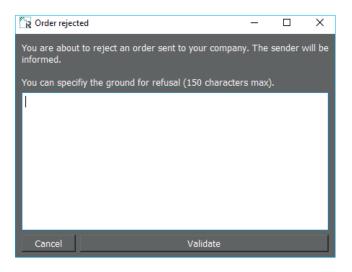

When you reject the order, you can specify a reason for rejection.

Validate to send the rejection to the practitioner.

## 12.3 Interpret an order

After clicking on an order sheet and accept it, it opens on the order tab.

Here are presented the different specifications of the ordered prosthesis.

The upper banner indicates general informations about this order.

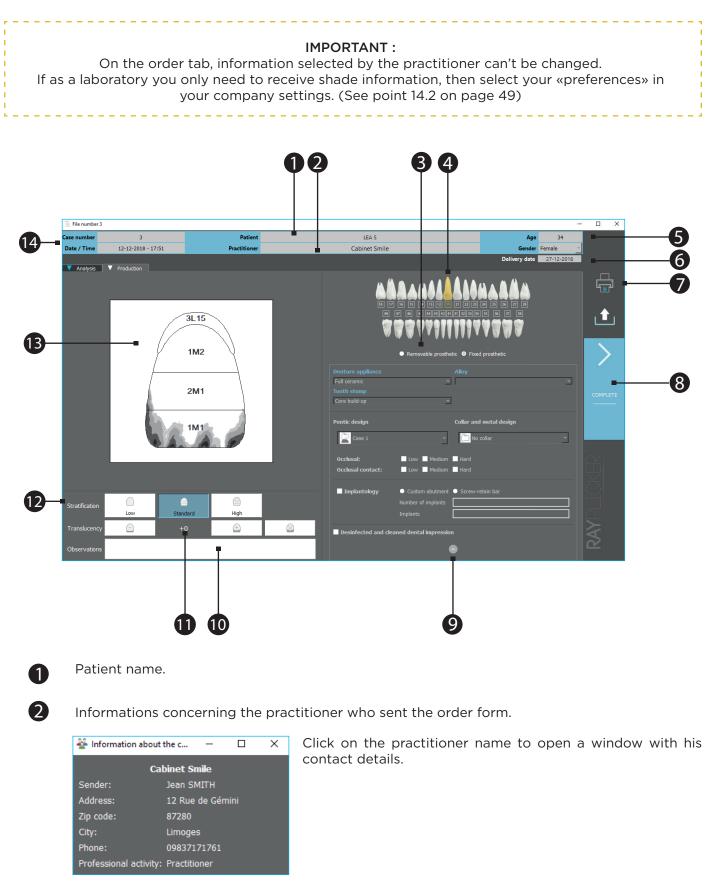

В

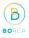

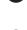

Type of prosthesis order « removable » or «fixed prosthetics».

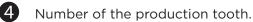

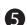

Patient « age » and « gender »

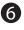

Delivery date requested by the practitioner.

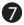

Click on the icon to print the order form

The order form opens, click on the icon printer to print it.

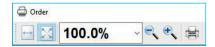

An example of order form is detailed page p.38

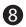

#### Click here to finish.

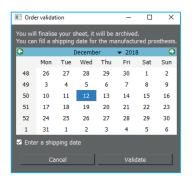

Select a shipping date to the practitioner. The form is saved automatically and available on the «archives » tab on the main page.

9 Here are described order additional information. They are optional but allow more accuracy for the prosthetic manufacturing by the laboratory.

Here are the notes about the order destined for the laboratory. (particularity of the wished prosthetic, tooth surface...)

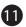

10

Indication about translucency of the desired prosthetic

12 Indication about stratification of the desired prosthetic

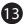

Scheme of the production tooth

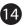

Information about the form number, date and hour of the shade taking.

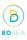

## 12.4 Shade taking tab

Here are presented details of shade taking registered by the practitioner. Patient pictures can also be joined.

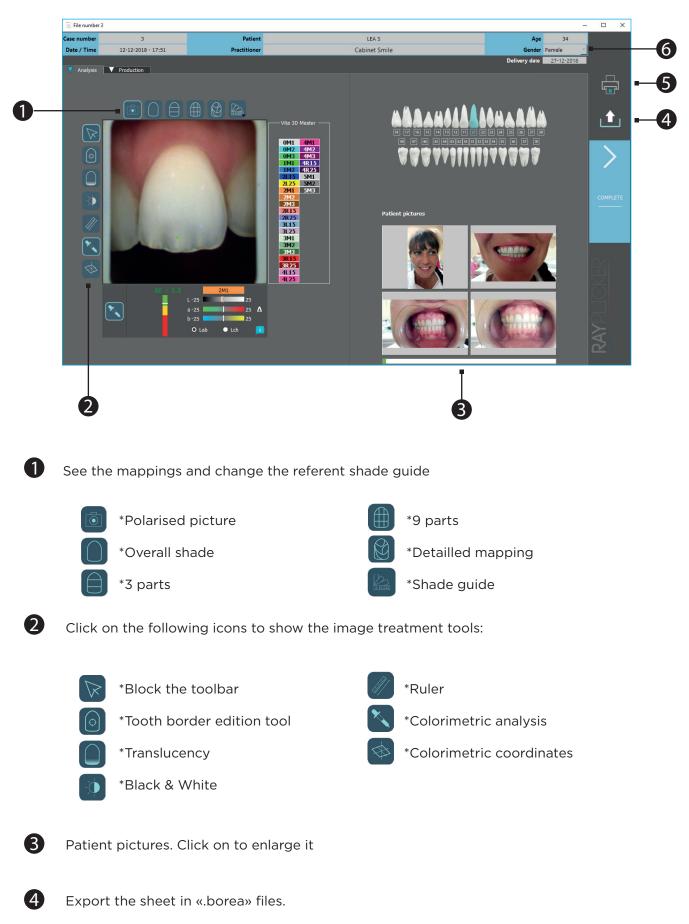

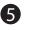

Print the order form

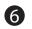

Delivery date requested by the practitioner

In the upper banner, we find the same informations as those presented in the « order » tab. (see previous scheme p.42).

## 12.5 Sheet's colors meaning

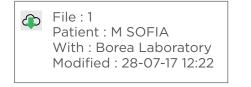

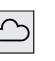

Grey sheet :

An order came by cloud. It hasn't yet been opened.

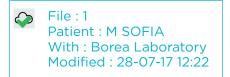

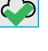

Blue sheet:

The order has already been opened but hasn't been finished.

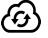

This icon indicates that sheets are waiting for updates.

**Observation** : Once processed and sent, the order is automatically saved in the «archives» tab of the main page.

## 12.6 Archived files

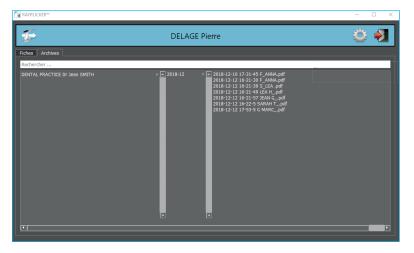

From the « archives » tab of the main page, you can access to the saved files.

To open it, just double click on it.

Р

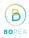

## 13. Tools for image treatment and analysis

To access the analysis tools, hover the left edge of the image with your mouse. A menu appears with the different tools available. Click on the « 🔯 » icon to lock the menu.

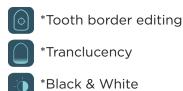

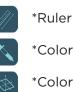

\*Colorimetric analysis (Delta E)

\*Colorimetric coordinates

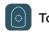

## Tooth border editing tool

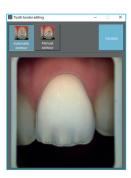

 $\ensuremath{\mathsf{Click}}$  on «automatic contour» and then  $\ensuremath{\mathsf{click}}$  on the tooth for automatic detection.

If the contour is compliant click on «Validate».

If the contour is not conform, you can do a manual contour.

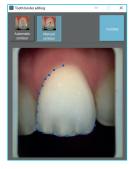

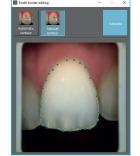

Click on «Manual contour» and then make the contour of the tooth point by point.

Finish the outline by clicking on the starting point.

Click on «Confirm» to confirm.

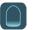

#### Translucency analysis

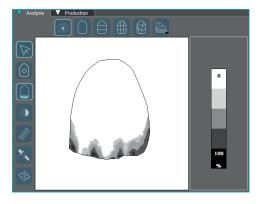

This tool allows you to visualize a map of the translucency of the tooth.

This is indicated by a gray scale indicating the presence of translucency on a scale from 0% to 100%.

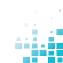

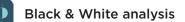

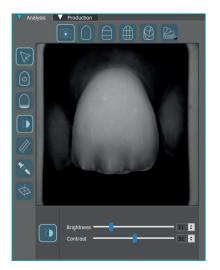

# Ruler

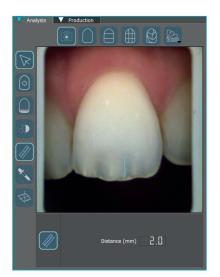

to highlight the distribution of dentin, enamel, or other notable features.

This black and white adjustment tool converts the color polarized

Use the sliders to change the brightness and contrast settings

picture into a grayscale image.

This tool makes it easy to locate the location of translucent areas or other notable features.

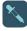

#### Colorimetric analysis tool

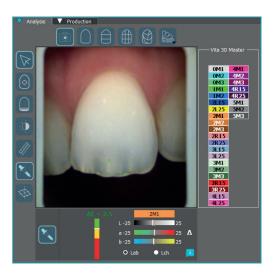

Calculate by pixel the color difference «Delta E or  $\Delta$ E» between the actual shade of the tooth and the closest shade according to the reference shade guide.

Visualize the differences according to the 3 dimensions of the color: brightness, saturation and hue.

This analysis can be performed under the Cie Lab or Lch references.

В

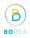

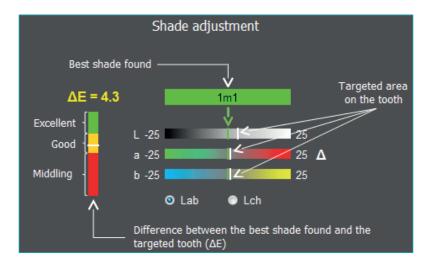

### Interpretation of the data communicated by the tool:

Colorimetric coordinates

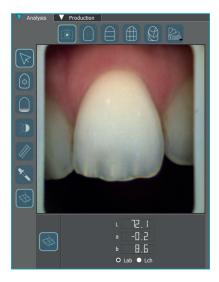

Determine, pixel by pixel, the colorimetric coordinates according to the Cie Lab or Lch repository.

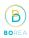

## 14. Software settings management

## 14.1 User tab

| 💿 Settings - 🗆 🗙                                                                                                    |
|----------------------------------------------------------------------------------------------------|
| User Company to Administration Device Save<br>Title<br>Dr. –<br>Last name<br>SMITH<br>First name<br>Jean<br>Email address: |
| Password:                                                                                                    |
| Email server:                                                                                                    |
| Type of connection:                                                                                                    |
| Test and save $ ightarrow$ Test and save                                                                                   |
| Delete my account and my data                                                                                              |
| Ok                                                                                                    |

#### 14.2 Company tab

| Settings                                                                                   | -         |      | ×    |  |  |  |
|--------------------------------------------------------------------------------------------|-----------|------|------|--|--|--|
| 👗 User 🛂 Company 指 Administration 🐒                                                        | Device    | 1    | Save |  |  |  |
|                                                                                            | Dence     |      |      |  |  |  |
| Company name                                                                               |           |      | -    |  |  |  |
| Laboratoire Borea                                                                          |           |      | _    |  |  |  |
| Additional name                                                                            |           |      | -    |  |  |  |
| Laboratory Borea test                                                                      | _         | _    | _    |  |  |  |
| Description                                                                                |           |      | _    |  |  |  |
| Compte société BOREA.<br>Cette société est une société fictive gérée par la société BOREA. |           |      |      |  |  |  |
| Web page address                                                                           |           |      |      |  |  |  |
| http:// 💌 www.borea.dental                                                                 |           |      |      |  |  |  |
| Mail address                                                                               |           |      |      |  |  |  |
| sales@borea.dental                                                                         |           |      |      |  |  |  |
| Phone                                                                                      |           |      |      |  |  |  |
| +33983717161                                                                               |           |      |      |  |  |  |
| Address                                                                                    |           |      |      |  |  |  |
| 52 Rue de Bordeaux 87700 Aixe-sur-Vienne                                                   |           |      |      |  |  |  |
|                                                                                            |           |      |      |  |  |  |
| Preferences                                                                                |           |      | -    |  |  |  |
| Useless Recon                                                                              | nmended   | Need | led  |  |  |  |
| Patient age                                                                                | •         |      | 0    |  |  |  |
| Patient gender O                                                                           | •         |      | 0    |  |  |  |
| Patient pictures O                                                                         | •         |      | 0    |  |  |  |
| Production file                                                                            |           |      | •    |  |  |  |
| Mail alert for Cloud orders                                                                |           |      | •    |  |  |  |
| Default o                                                                                  | onfigurat | on   |      |  |  |  |
| Company ID: 86201                                                                          |           |      |      |  |  |  |
| Ok                                                                                         |           |      |      |  |  |  |

## 14.3 Save files on the computer

| Settings |                                                                                                    |                   | -         |      | ×  |
|----------|----------------------------------------------------------------------------------------------------|-------------------|-----------|------|----|
| 👗 Use    | r 🕌 Company 🚵 Administratio                                                                                                    | on 🍒 Devi         | ce 🖞      | Save | L, |
|          | Save all my files<br>Save all the local files from all the users<br>file that hasn't been sent by Cloud.<br>Save my files<br>Save all the local files of the currently co<br>that hann't been sent by Cloud.<br>Restore my files<br>Restore files to my user account from a |                   |           |      |    |
|          | Save my contacts<br>Save the favorites laboratories list<br>Restore my contacts<br>Restore favorite contact list from a save<br>when no contact exists in the list.                                                                                                    | file. Restoratior |           |      |    |
|          | ier : C:/Users/tcm/<br>RAYPLICKER/ARCHIVES 2                                                                                                    | Change archiv     | ve folder |      |    |
| Ok       |                                                                                                    |                   |           |      |    |

In this user tab, you can edit your user's contact information.

Click on «Delete my account and my data» to delete your user.

Validate to save the changes.

For «Dentist» accounts, it is possible to register an e-mail address by specifying your address and your password then click on «Test and save» (Your server may be also necessary)

#### **Dentist and Prosthetist Accounts:**

In this company tab, you can change the contact information of your company.

#### Prosthesis Account only:

Specify a description that will be presented on the geolocation map.

Specify your website address, this information will also be displayed on the Cloud search page for dentists using the Rayplicker ™ Service Pack option.

You can also configure your preferences in three categories. (Useless / Recommended/ Needed)

Enter an email address for «Order by Cloud Notification»

Validate to save the changes.

From this tab, you can save unsent files to the cloud.

Save the list of Laboratories contacts.

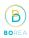

## 14.4 Administration

| Settings          |                                         |                 | – 🗆 X         |  |  |  |
|-------------------|-----------------------------------------|-----------------|---------------|--|--|--|
| 💄 Us              | r 🜺 Company 🥻 A                         | dministration 🔏 | Device 憎 Save |  |  |  |
|                   | Rayplicker™ ID                          |                 |               |  |  |  |
|                   | 0bor-v5-00000009                        |                 |               |  |  |  |
|                   | Rayplicker™ Service Pack:               |                 |               |  |  |  |
|                   | Code                                    | Date Re         | maining days  |  |  |  |
|                   | 1 0bor-v5-0000 201                      | 8-12-12         | 360           |  |  |  |
|                   | 2 Total                                 |                 | 360           |  |  |  |
|                   | RAYPLICKER <sup>™</sup> serv            | ice pack —      |               |  |  |  |
|                   | Please enter a Cloud subscription code: |                 |               |  |  |  |
| code:             |                                         |                 |               |  |  |  |
|                   | Activate                                |                 |               |  |  |  |
|                   |                                         |                 | _             |  |  |  |
|                   |                                         |                 |               |  |  |  |
|                   |                                         |                 |               |  |  |  |
|                   |                                         |                 |               |  |  |  |
|                   |                                         |                 |               |  |  |  |
| Add Cloud credits |                                         |                 |               |  |  |  |
| Ok                |                                         |                 |               |  |  |  |
|                   |                                         |                 |               |  |  |  |

### 14.5 Device

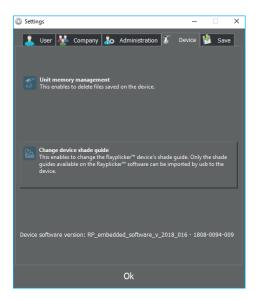

The Administration tab lets you access your Rayplicker<sup>™</sup> credentials and manage your Rayplicker<sup>™</sup> Service Pack.

Here you can add credits to activate your Rayplicker<sup>™</sup> Service Pack.

To manage the device memory, it must be connected to the software. Click on « device memory management », this will open a new window where you can select files and delete some of them by clicking on « delete ».

To change the shade guide of your device, this one must be connected to the software. Click on «change shade guide», a new window will open.

Select the whished shade guide and click on « configure ». See page 18.

# RAYPLICKER - User manual 15. Mobile application «Rayplicker™ Pics App Solution»

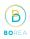

To complete your order form, you can take patient pictures and transfer them by wifi thanks to the smartphone app.

Contextual pictures are an additional support to the order form.

**Observation :** Pictures are saved temporarily on the application until their transfer. If you log off the application without transferring the pictures, they will be lost.

## 15.1 Download and compatibility.

You can download freely the application Rayplicker<sup>™</sup> Pics App Solution for your mobile or tablet on the different stores.

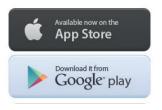

## 15.2 Take contextual pictures

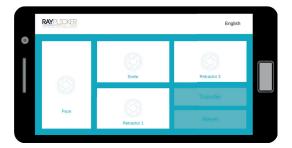

There are four shooting views :

\*Face \*Smile \*Retractor 1 and 2

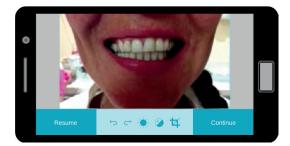

Take the pictures

The banner allows pictures improvement

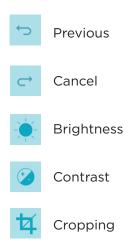

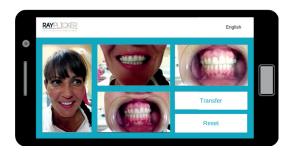

 Recover software
 Patient name

 TCM
 TCM

 TCM Prostructar
 Data transfer

 Data transfer
 Send

 Cancel

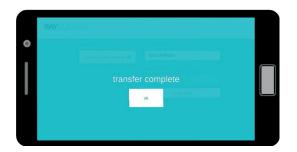

After taking pictures, click on « Transfer » to go on the next step.

В

click on « reset » to erase the pictures.

Fill the patient name

Click on the arrow to make a software research 📿

Select the software that will receive the data then click on « send ».

Pictures will automatically be transferred to the software by wifi.

Important : make sure both your devices (phone and software) are connected at the same time to the same wi-fi network.

## 15.3 Import contextual pictures

After pictures transfer from the mobile application, they are available on the « shade taking » tab by clicking on the icon «

Files are classified by name and date.

Double-click on the file to add them to the order.

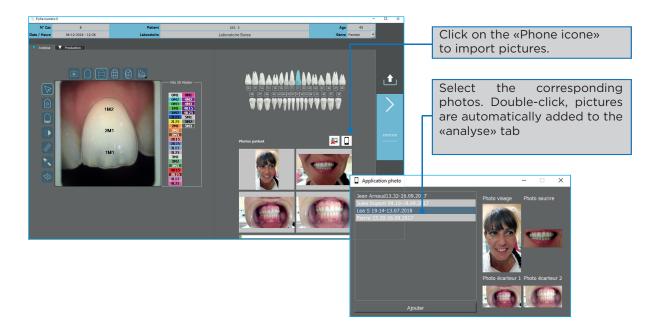

52

## 16. Annex

## 16.1 Error messages

Device error messages

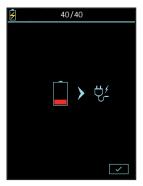

The battery of the device is weak. The device must be positioned on its base and connected by USB or directly to a power outlet.

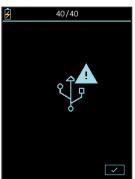

The USB connection failed. Check that the cable is connected and then re-connect.

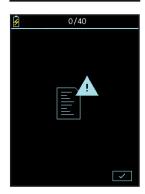

The internal memory of the device is full. Please transfer the files via the software (see page 30).

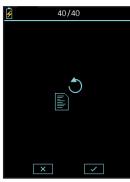

The system turned off after an acquisition was made without being saved or deleted. Select whether you want to recover the file or not.

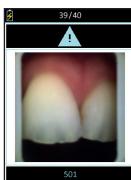

The device has detected movement during the analysis. Please redo the acquisition.

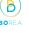

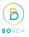

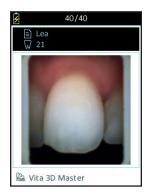

Following the acquisition, the automatic order does not conform to the shape of the tooth.

Delete the color registration and start again according to the instructions on page 19 or change the contour from the software's color registration tab, see page 46.

Error message in the software:

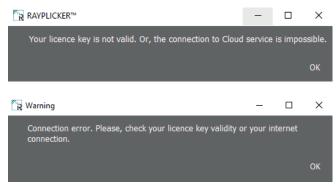

Check your username and license number.

IDs and passwords contain only zero "O" digits and no "O" letters.

Check the correct internet connection of your computer and check the ports. See point 16.2 on page 54)

## 16.2 Port configuration

How to configure the network to set up the Rayplicker solution

If you are behind a firewall or a network device, such as a router, you may have to modify the configuration to allow your Rayplicker device or your Rayplicker mobile application to communicates with the Rayplicker software on your computer.

This operation is sometimes called "port opening".

## RAYPLICKER software needs the following ports to be opened:

(Mandatory for using Rayplicker software)

• Port 3306 (TCP)

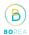

#### RAYPLICKER mobile application needs the following ports to be opened:

(Application Mobile Pics app Solution)

• Port 7777 (UDP & TCP)

• Port 7778 (UDP & TCP)

Note: Communications between the different elements of the Rayplicker solution takes place on the local network. All the different elements of the RAYPLICKER solution needs to be connected on the same local network.

If you encounter difficulties to configure your network, call your network administrator or your internet provider to open the ports above, used by the RAYPLICKER solution.

#### 16.3 Glossary

#### Spectrophotometer :

Device for acquiring spectral data on all points of the tooth. These wavelengths are analyzed and compared to a data basis to deduct the color of a tooth.

#### Color:

It characterizes the dominant wavelength of light reflected by a tooth. It is the hue that gives this sensation of color (red, yellow, green or blue ...).

#### Translucency:

Characteristic of the effect of light passing through an object.

#### 16.4 Patents

Rayplicker<sup>™</sup> is protected by the following patents

France: 1556140; 1556141; 1651452

**US:** 14837,449

#### 16.5 Warranty

The guarantees are specified in the terms of sale. These can be found on the www.BOREA.dental (down-load tab)

# NOTES :

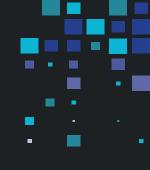

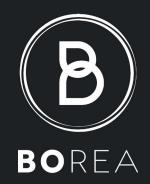

BOREA SAS 12 rue Gemini CIRE Bâtiment 3 87068 Limoges Cedex +33 (0)9 83 71 71 61 contact@borea.dental

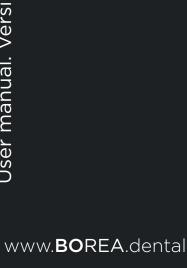

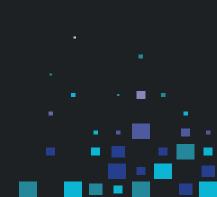